#### **これは『Jabra Perform45』とスマホのペアリング方法のマニュアルです。**

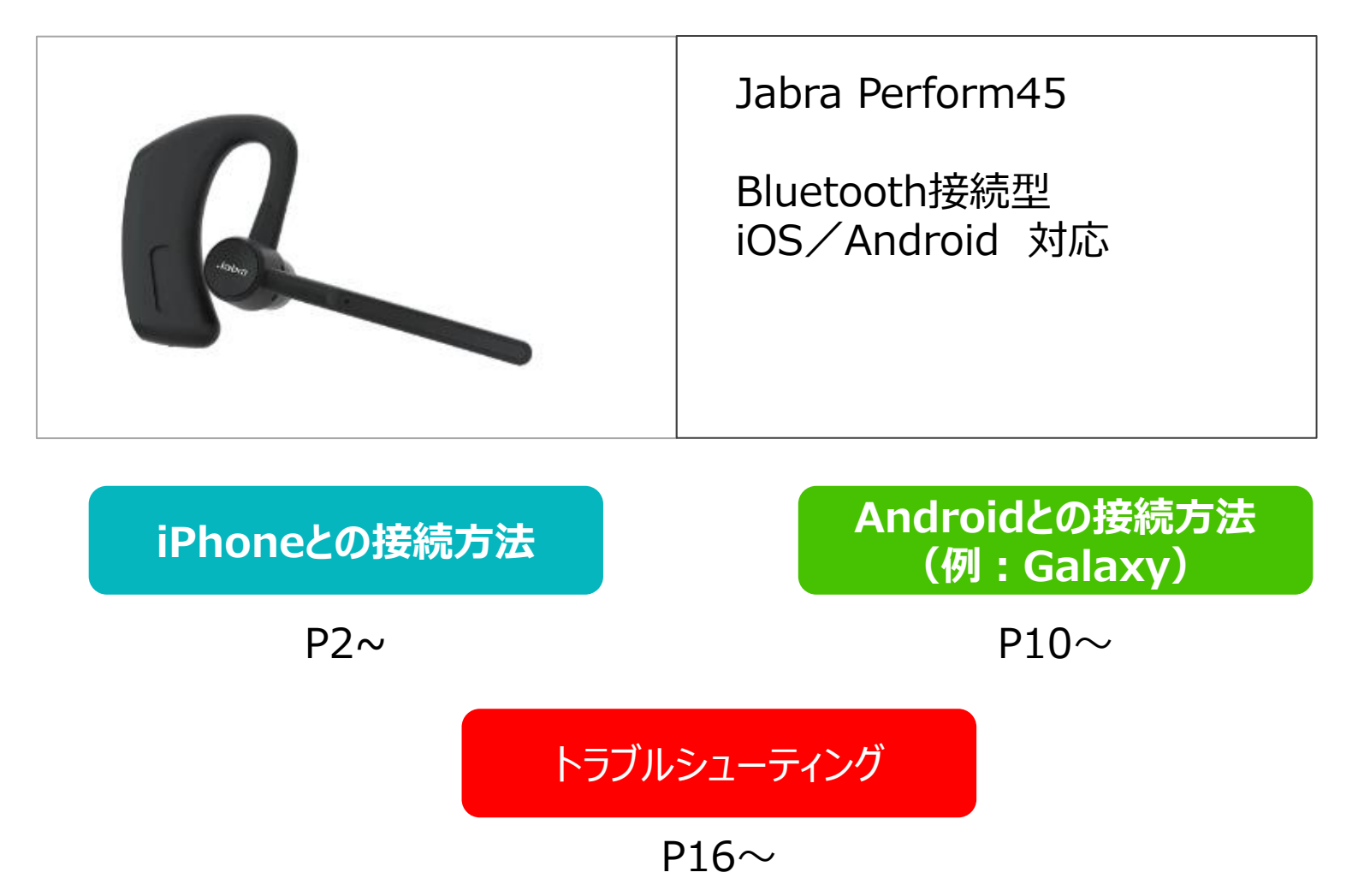

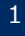

# <span id="page-1-0"></span>**iPhoneとのペアリング方法**

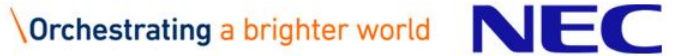

## **①スマートフォンの『設定』からBluetooth機能をオンにします。**

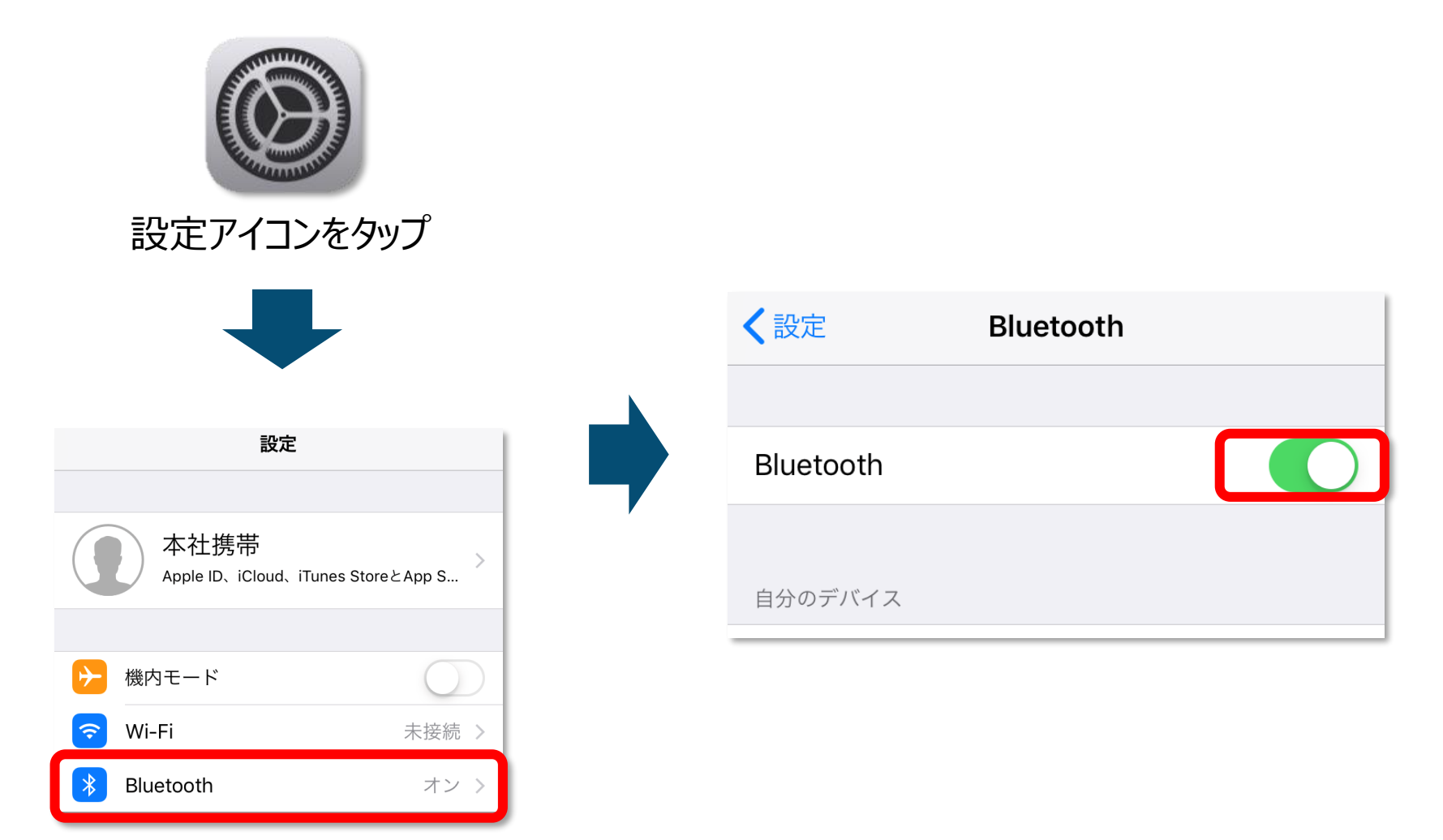

**iPhone**

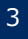

## **②『Jabra Perform45』を起動し、ペアリングモードにします。**

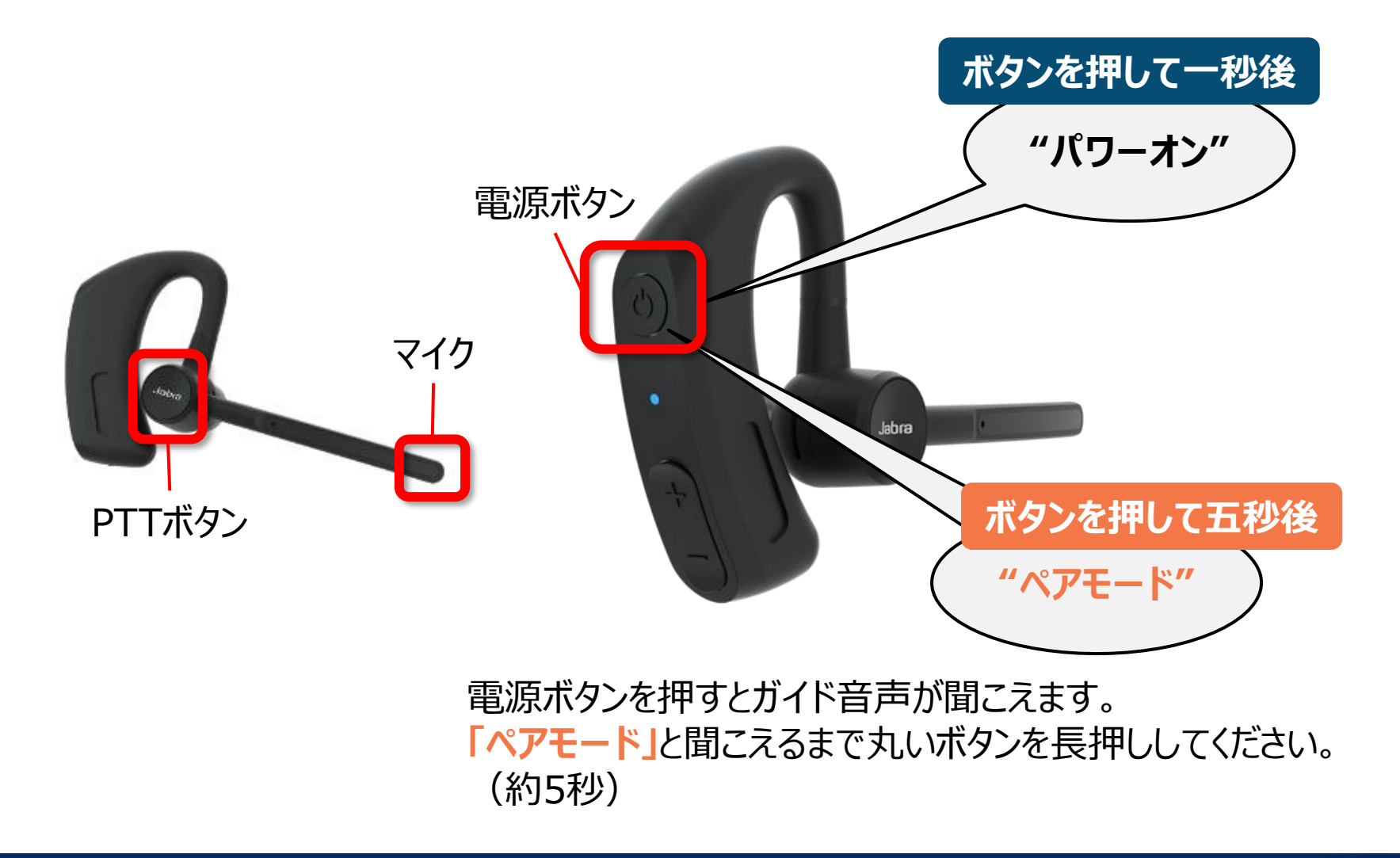

## **③スマートフォンと『Jabra Perform45』を接続します。(イヤホンマイクの接続)**

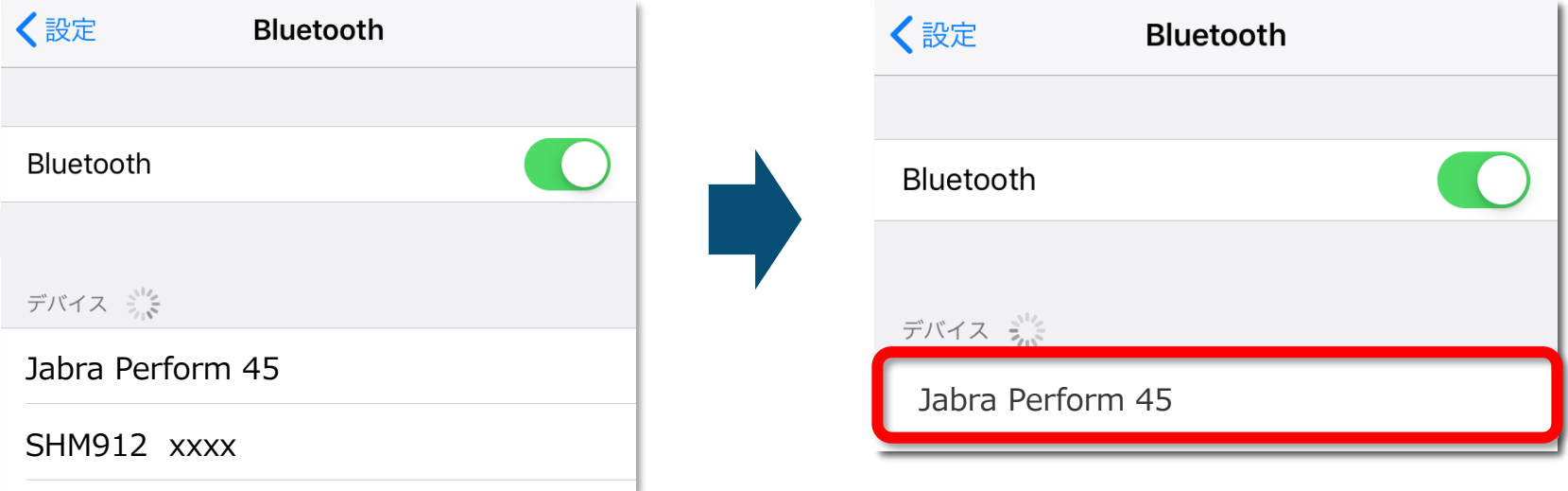

iPhoneの設定画面からBluetooth設 定を開いてください。 (スライド1P参照)

「デバイス」という項目の中に、付近にある Bluetoothデバイスが表示されます。

デバイスの中から**『Jabra Perform45』**を 選択し、以下の表記になれば接続完了です。

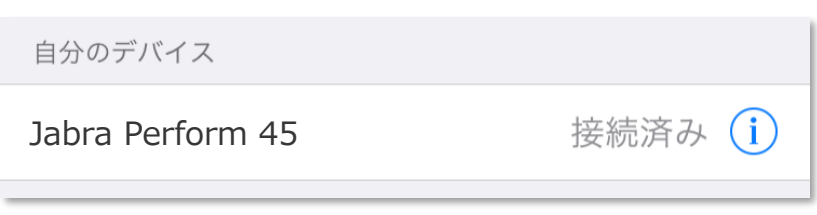

## **④スカイトランシーバーと『Jabra Perform45』を接続します。(PTTボタンの接続)**

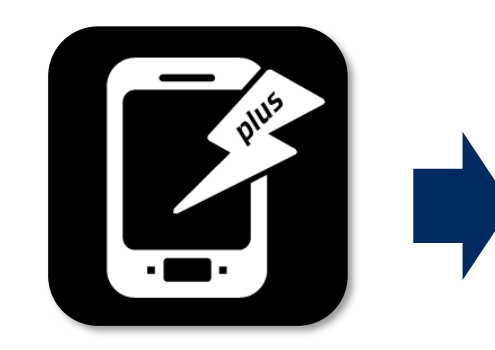

スカイトランシーバーアプリを起 動してください。

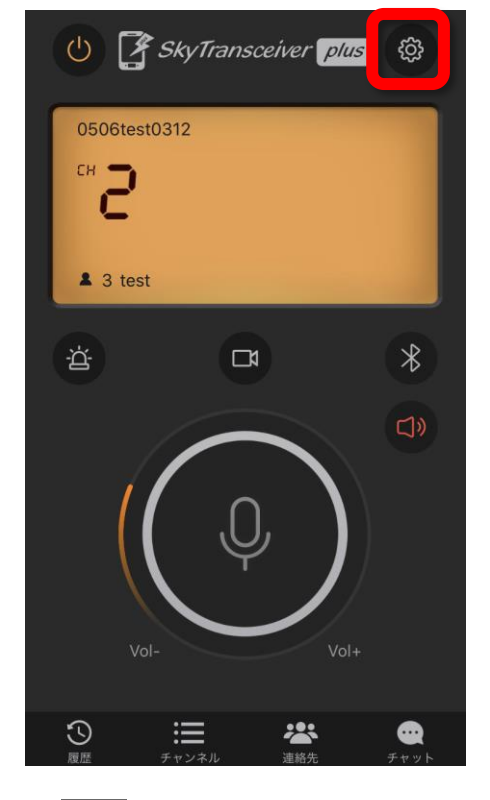

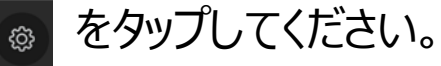

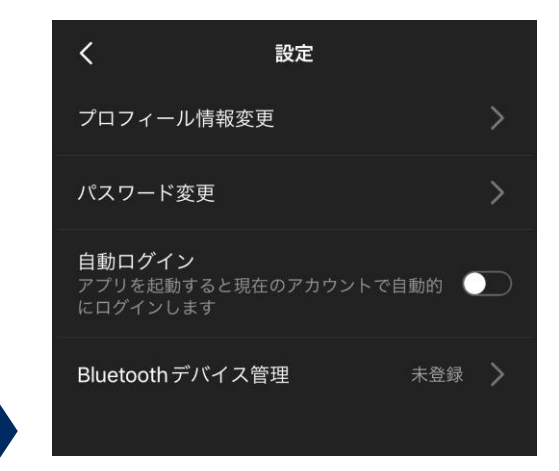

#### 設定画面となります。 Jabra Perform45の PTTボタンを1度押して下さい

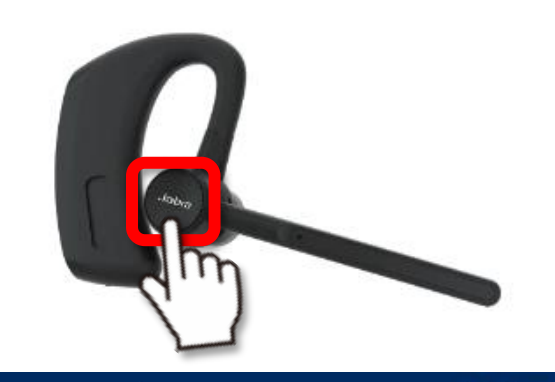

## Jabra Perform45 接続方法

## **④スカイトランシーバーと『Jabra Perform45』を接続します。(PTTボタンの接続)**

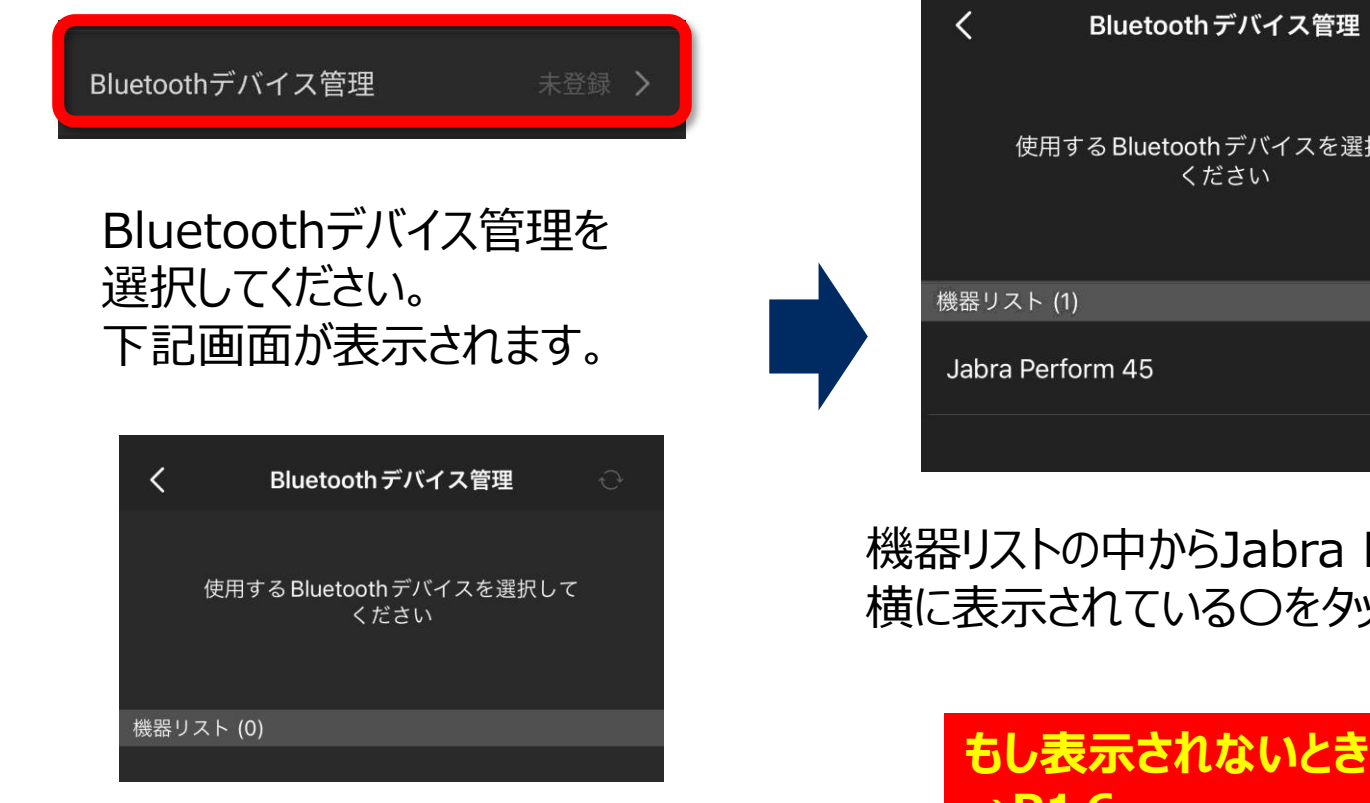

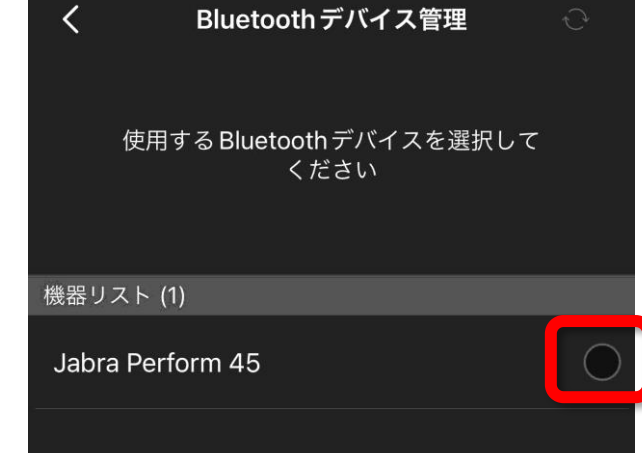

機器リストの中からJabra Perform45の 横に表示されている〇をタップします。

> **もし表示されないときは・・?**  $\rightarrow$ **P16** $\sim$

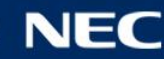

## Jabra Perform45 接続方法

## **④スカイトランシーバーと『Jabra Perform45』を接続します。(PTTボタンの接続)**

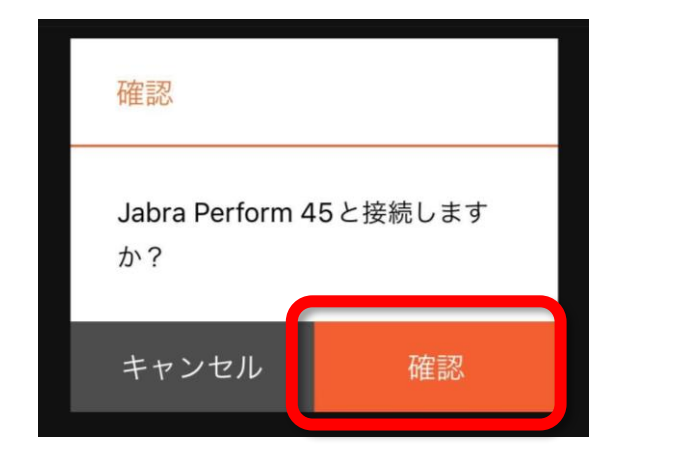

接続の確認が表示されるため、確認をタップします。 下記が表示された場合、許可、ペアリングをタップし て下さい。

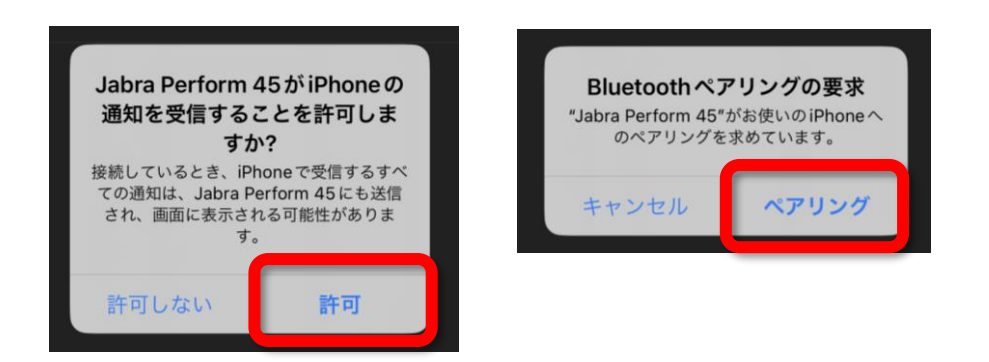

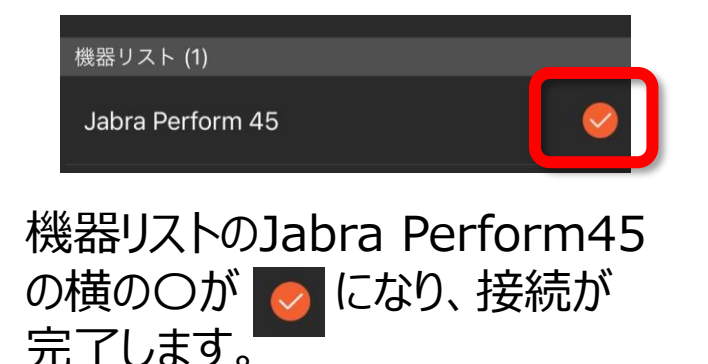

## Jabra Perform45 接続方法

**スカイトランシーバーアプリ**

#### **⑤接続状態を確認します。**

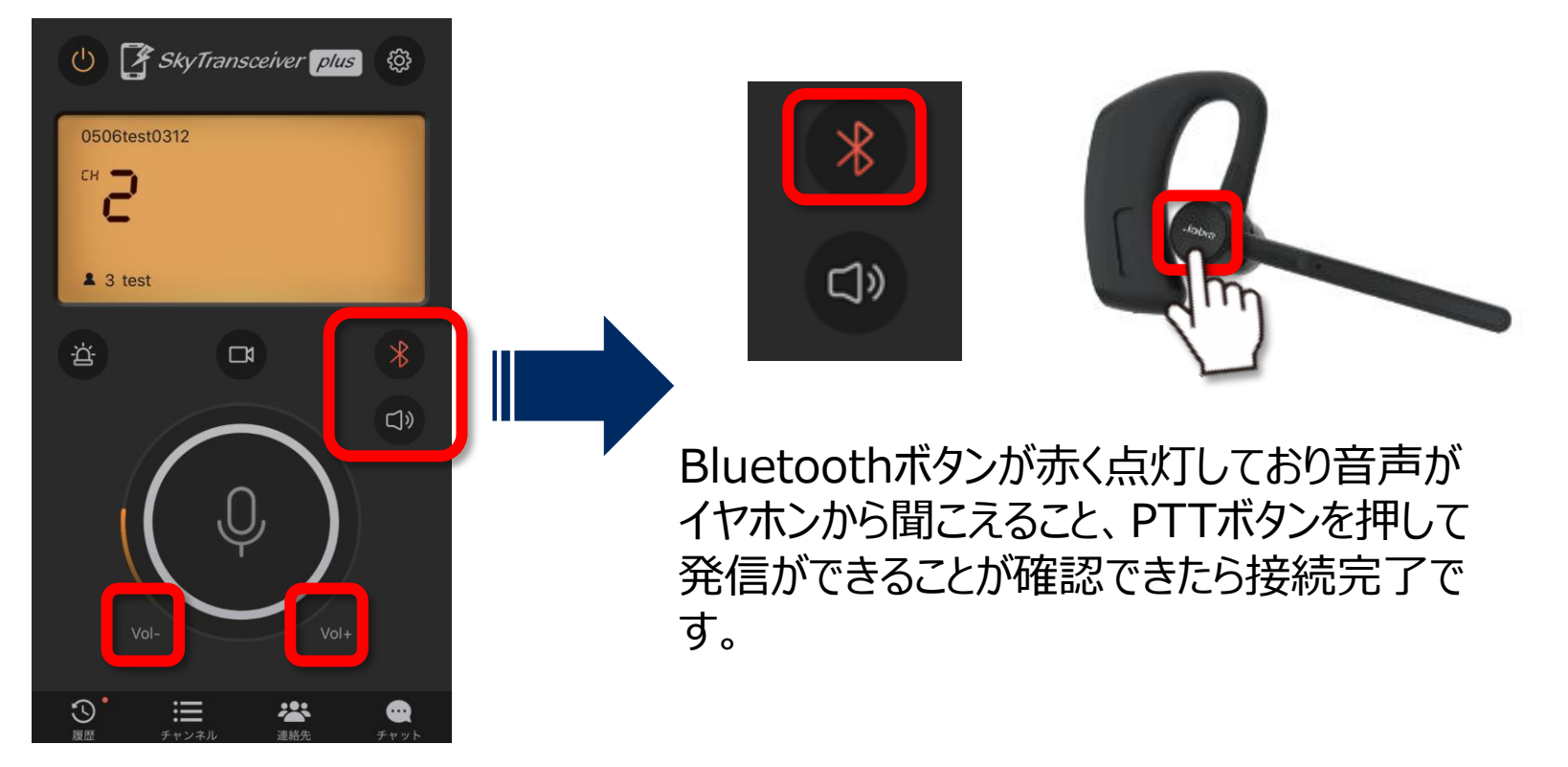

下記でボリュームを変更して確認してください。 1.アプリ内のボリュームボタン(上記図参照) 2.スマホ端末本体のボリューム 3.BlueToothデバイスのボリュームボタン (※デバイスにボリュームボタンがある場合のみ)

# <span id="page-9-0"></span>**Androidとのペアリング方法**

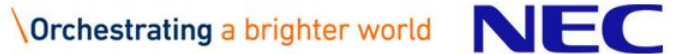

## **①スマートフォンの『設定』からBluetooth機能をオンにします。**

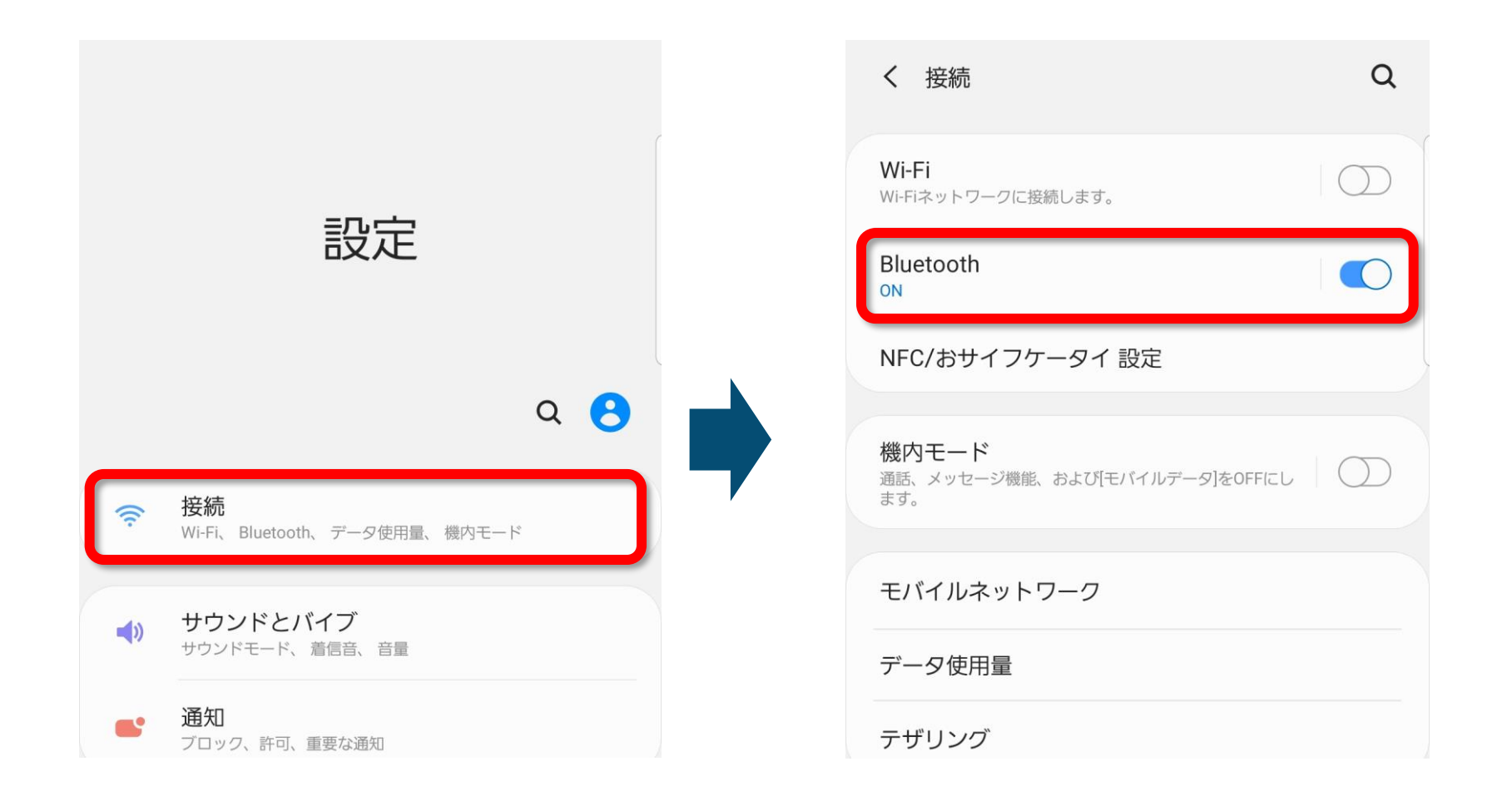

![](_page_10_Picture_6.jpeg)

## **②『Jabra Perform45』を起動し、ペアリングモードにします。**

![](_page_11_Figure_3.jpeg)

![](_page_11_Picture_4.jpeg)

## **③スマートフォンと『Jabra Perform45』を接続します。**

![](_page_12_Figure_3.jpeg)

## **④スカイトランシーバーと『Jabra Perform45』をアプリ上で接続します。**

![](_page_13_Picture_3.jpeg)

![](_page_13_Picture_4.jpeg)

![](_page_13_Picture_5.jpeg)

![](_page_13_Picture_6.jpeg)

デバイスの中から『Jabra Perform45』 を選択して、丸いボタンの色が 変わることを確認してください。

![](_page_13_Picture_8.jpeg)

**スカイトランシーバーアプリ**

## **⑤接続状態を確認します。**

![](_page_14_Picture_3.jpeg)

下記でボリュームを変更して確認してください。 1.アプリ内のボリュームボタン(上記図参照) 2.スマホ端末本体のボリューム 3.BlueToothデバイスのボリュームボタン (※デバイスにボリュームボタンがある場合のみ)

<span id="page-15-0"></span>![](_page_15_Picture_0.jpeg)

![](_page_15_Picture_1.jpeg)

## **もしスカイトランシーバーアプリで『Jabra Perform45』が表示されないときは?**

![](_page_16_Picture_70.jpeg)

#### Mi Phone

Apple WatchをiPhoneとペアリングするには、Watch Appを 使用します。

端末上で『 **Jabra Perform45** 』が 正しく接続されているかご確認ください。

#### **接続されていない場合は 再度接続しなおしてください。**

**近くに他の端末がある場合、接続し ない端末のBluetoothの接続を OFFにし、再度接続して下さい。**

## **もしスカイトランシーバーアプリで『 Jabra Perform45 』が表示されないときは?**

![](_page_17_Picture_2.jpeg)

![](_page_17_Picture_5.jpeg)

## **もしスカイトランシーバーアプリで『 Jabra Perform45 』が表示されないときは?**

iOS端末に接続はできているが、Bluetoothデバイス管理の画面に表示されない場合

![](_page_18_Picture_3.jpeg)

①Jabra Perform45のPTTボタンを押して下さい

![](_page_18_Picture_5.jpeg)

# **もしスカイトランシーバーアプリで『 Jabra Perform45 』が表示されないときは?** iOS端末に接続はできているが、Bluetoothデバイス管理の画面に表示されない場合

③再度、Bluetoothデバイス管理をタップすると表示される場合があります。

![](_page_19_Picture_3.jpeg)

![](_page_19_Picture_4.jpeg)